# **Office of Health Facilities** Application for Renewals

Reference Guide for New Applicants

[Let's begin!](#page-1-0)

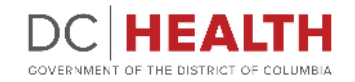

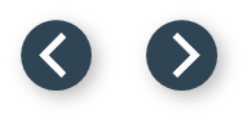

#### <span id="page-1-0"></span>**Log In to the Platform**

 $\sum_{i=1}^{n}$ 

#### Enter your username and password.

**TIP:** If you don't have an account click the

**2** Click the Log In button.

**Create New Account** link.

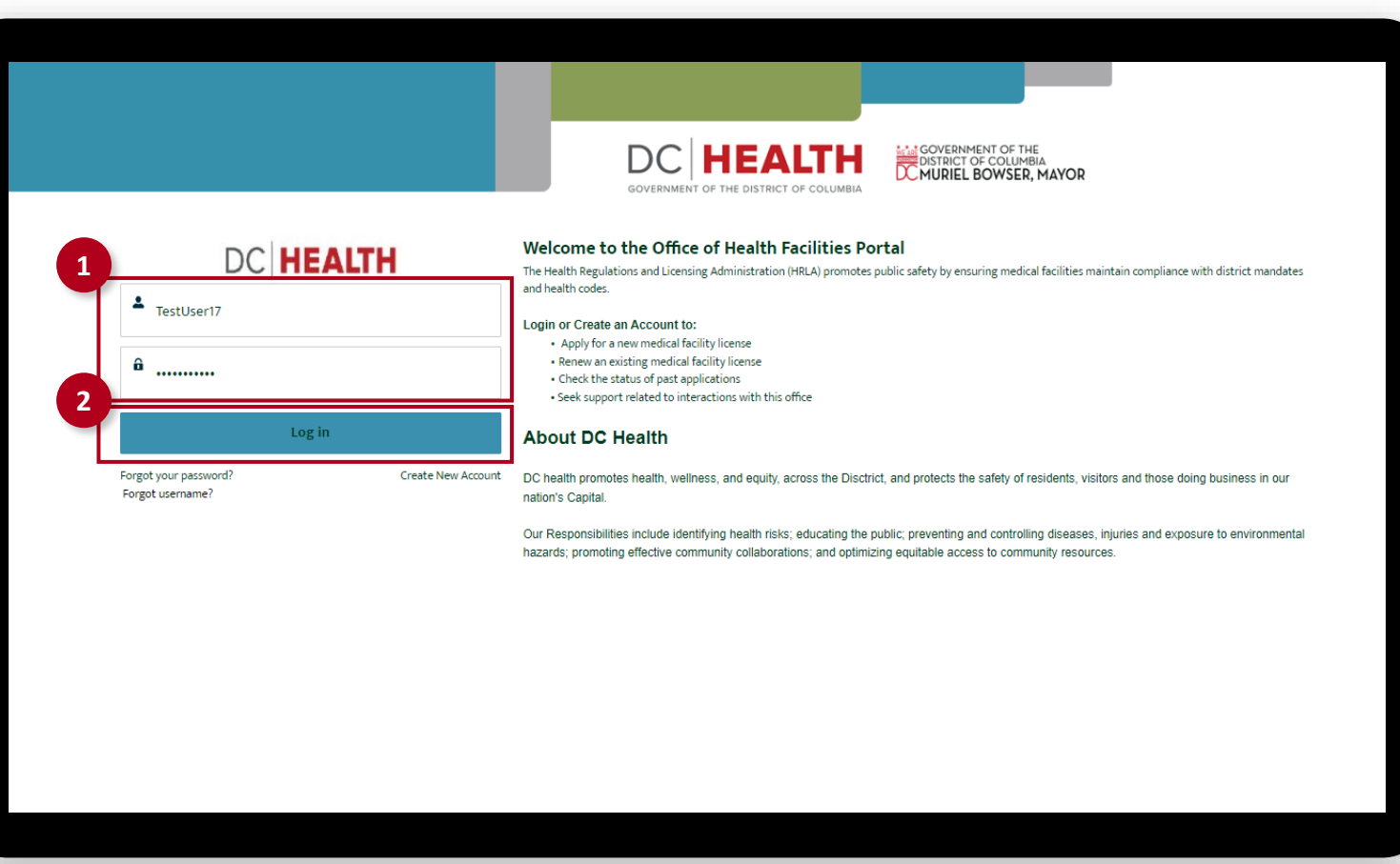

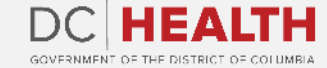

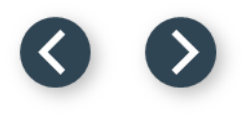

#### **Navigate to the New Application Screen**

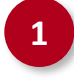

**1** Once you Log in to the Office of Facilities Portal, click the New Application tab.

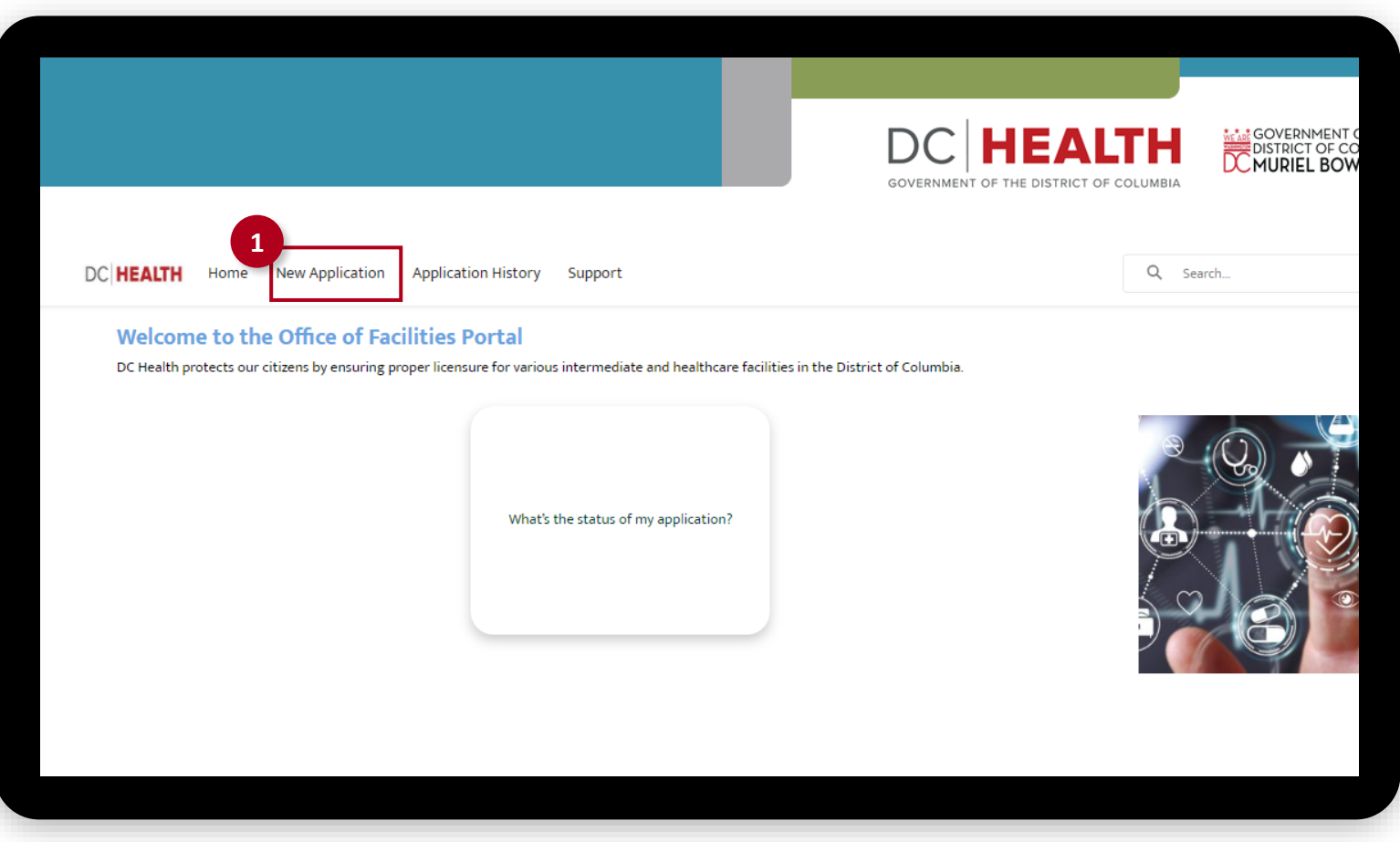

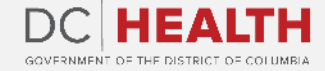

### **Select the Application Type**

 Select the Child Placement Agency option from the list.

Click the **Next** button.

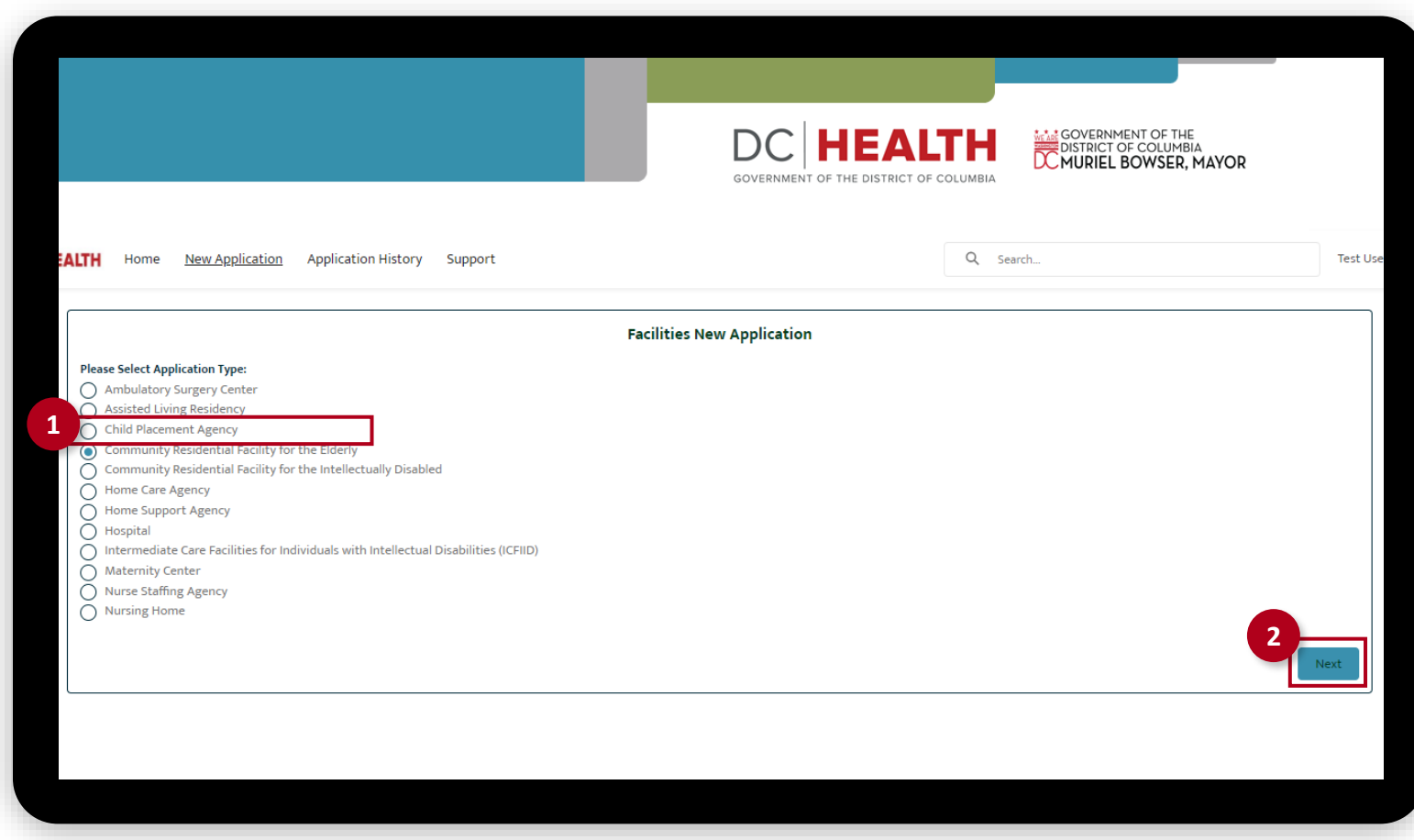

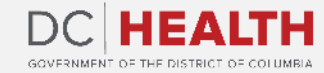

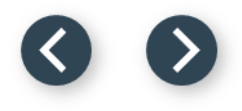

#### **Select the Application Sub Type**

 Select the Change option from the drop-down list.

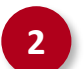

Click the Save & Next button.

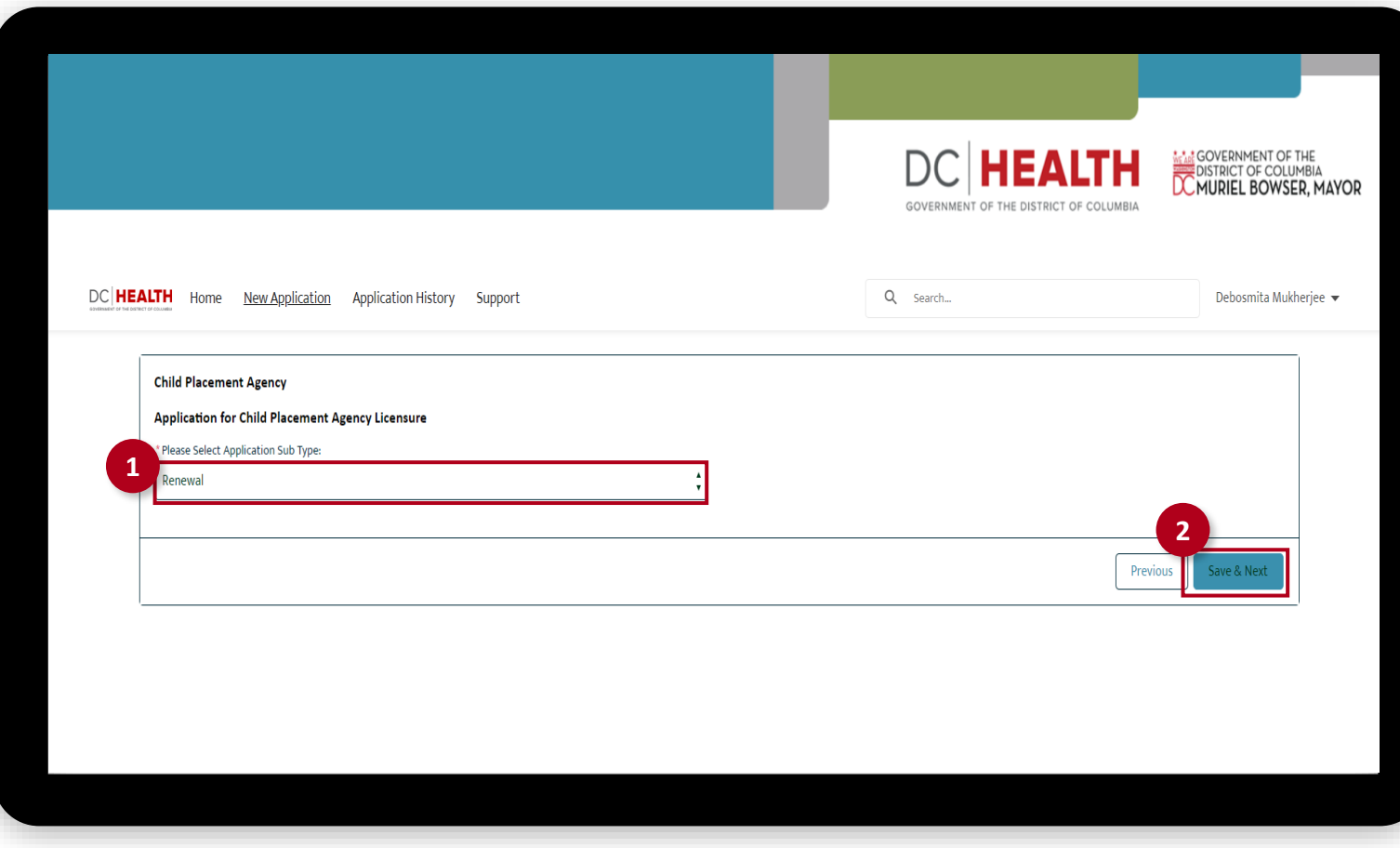

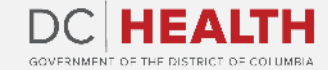

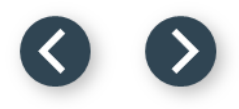

#### **Enter License Number**

The licensee is the legal entity who has the ultimate responsibility and authority for the conduct of the facility.

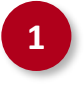

**1** Enter your license number in the License Number field.

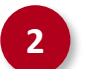

**2** Click the **Next** button.

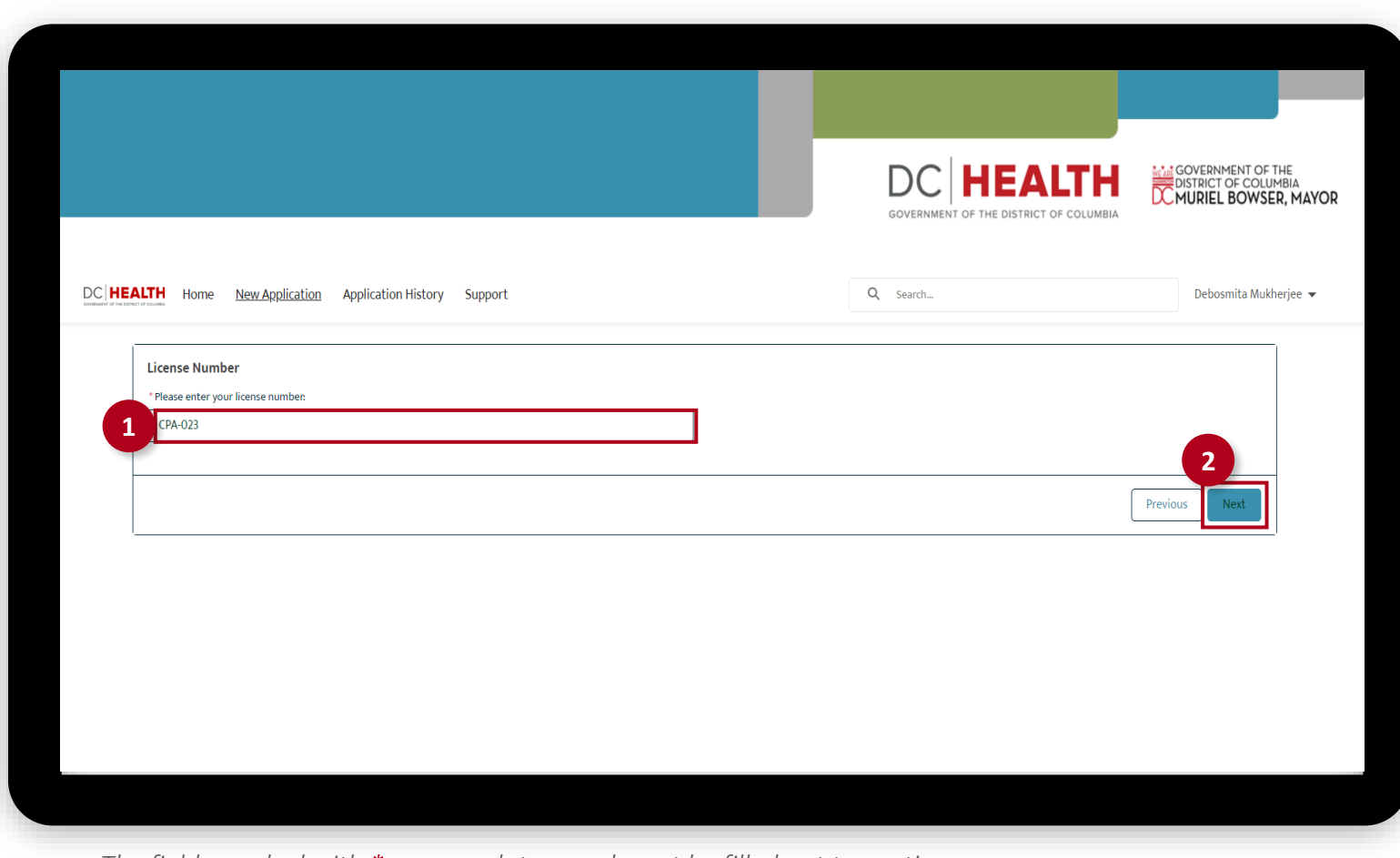

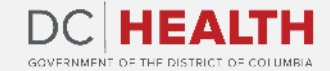

## **Verify the License Information**

Verify the details of the license.

Click the **Next** button.

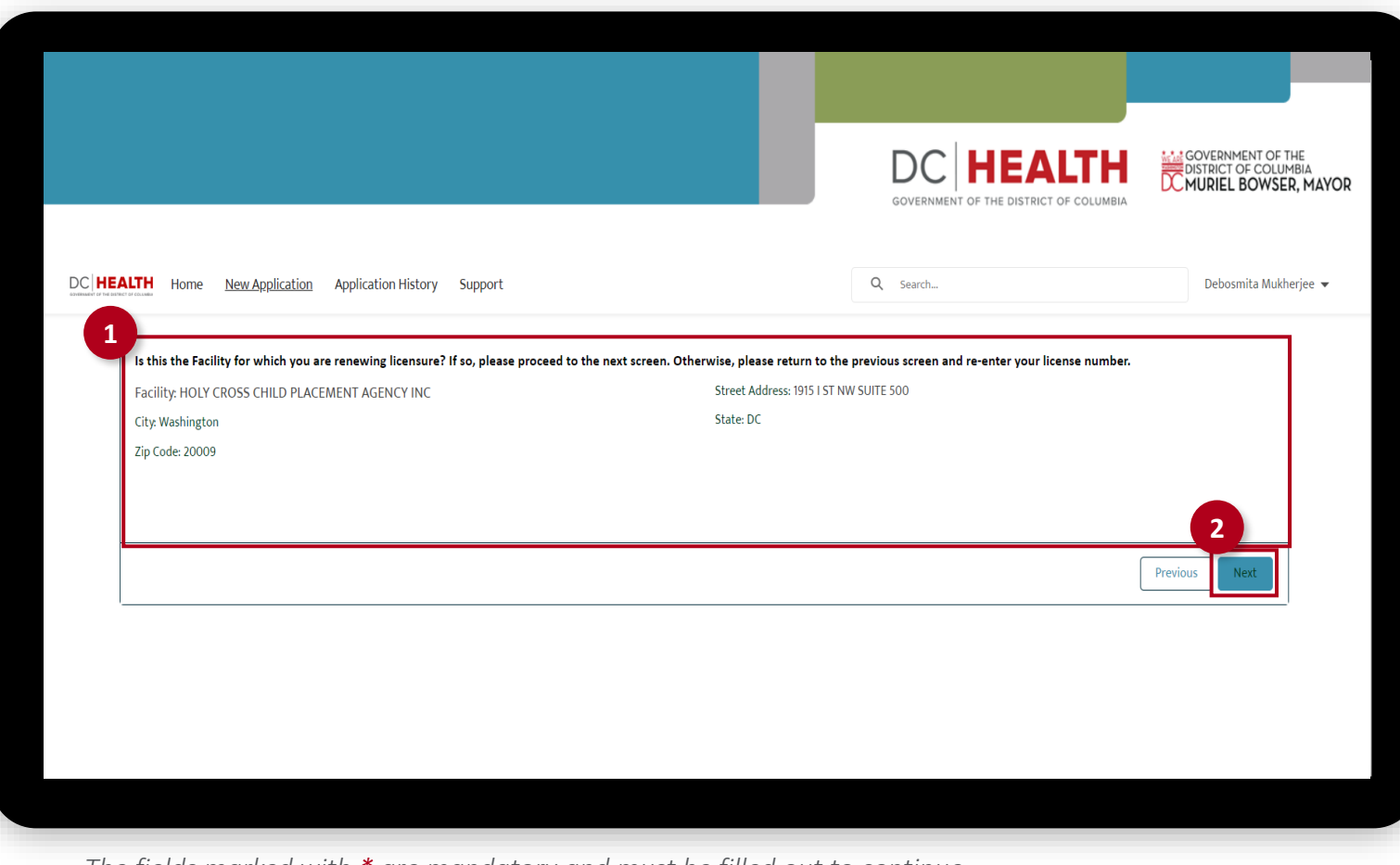

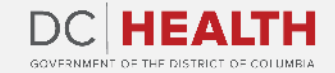

#### **Edit Address**

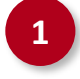

 Select the No option from the drop-down list.

Click the **Next** button.

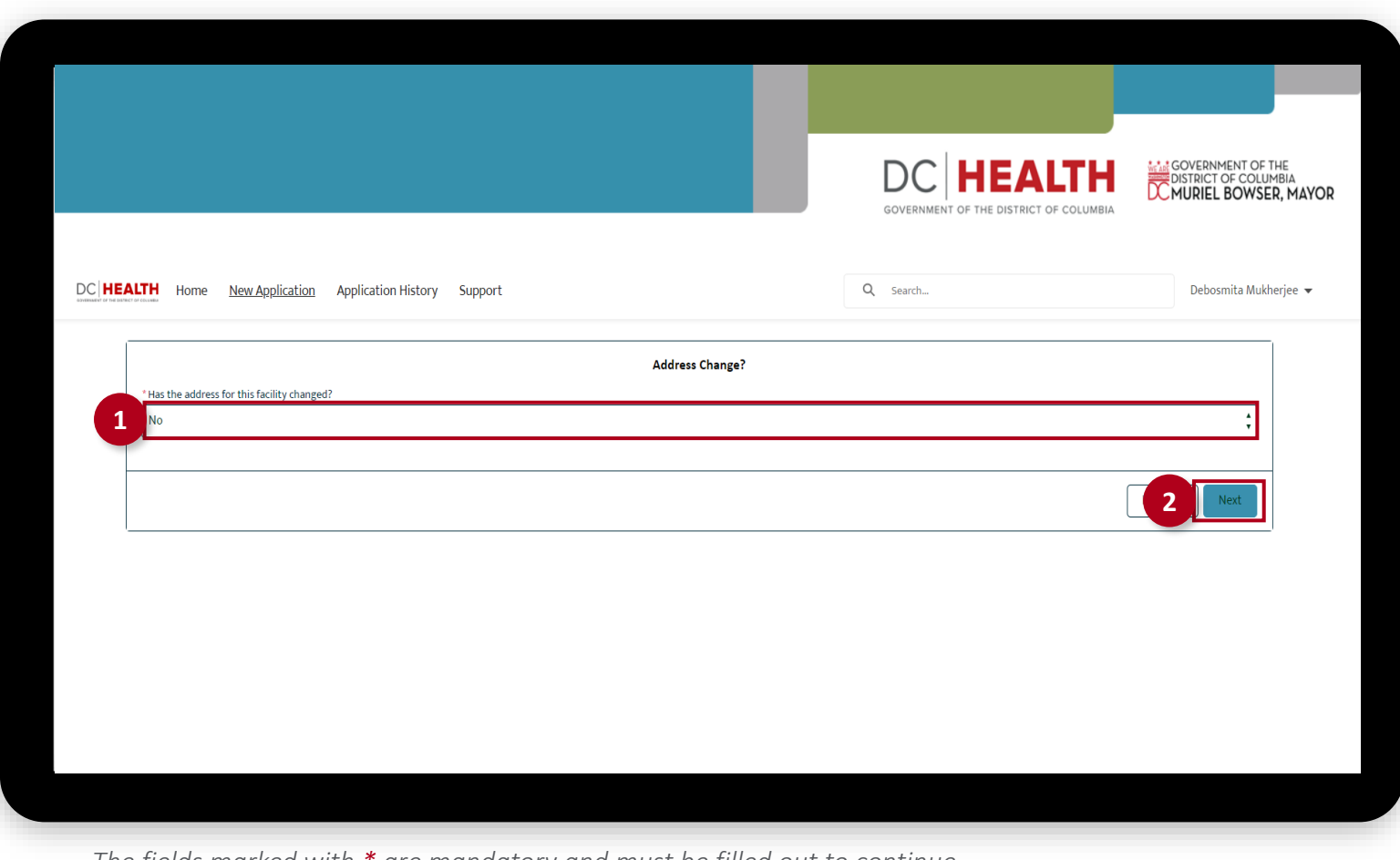

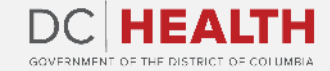

#### **Edit the Application Information**

 Edit relevant details of the Application.

Click the Save & Next button.

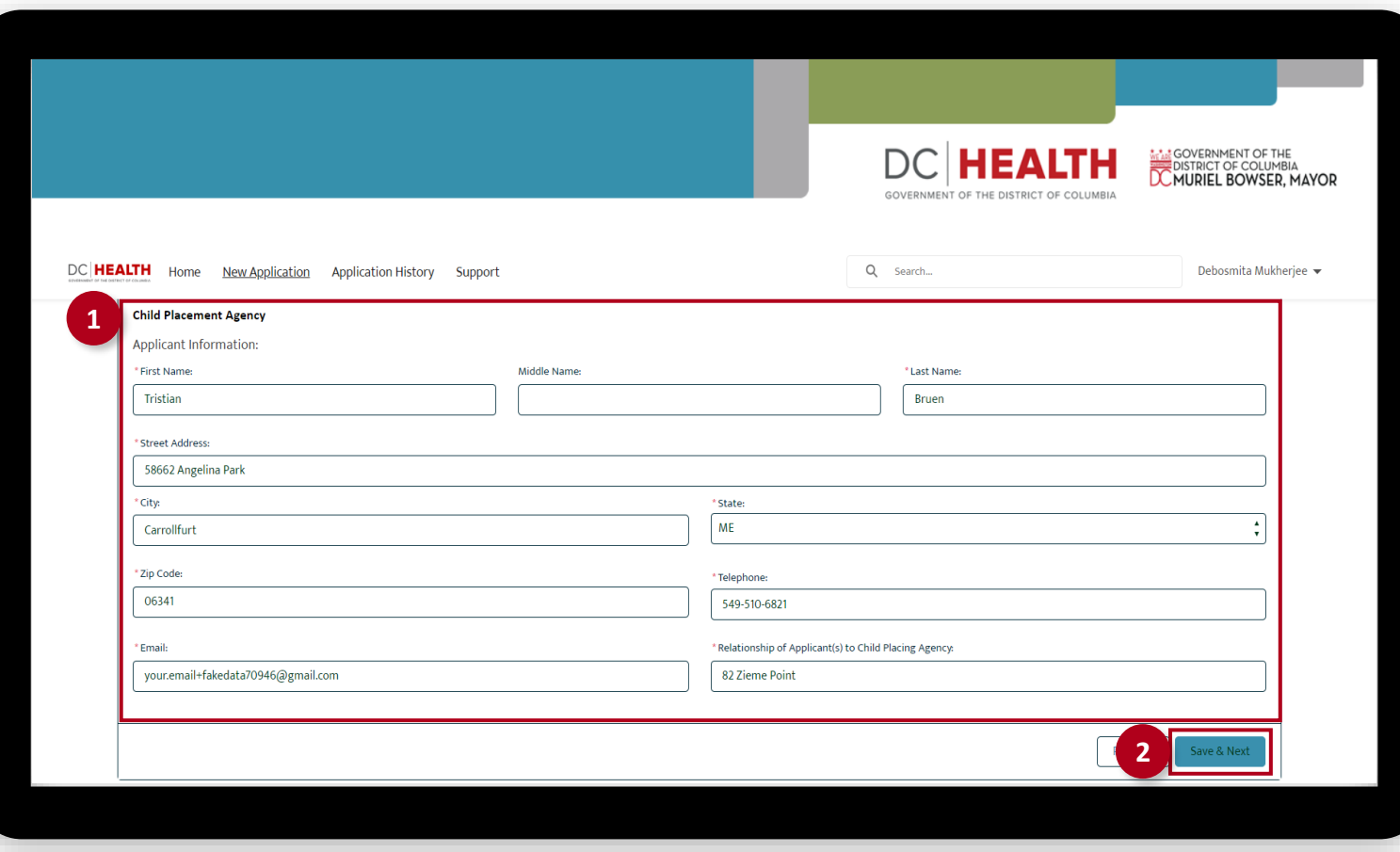

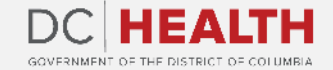

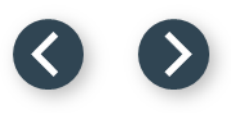

#### **Payment Selection**

 Verify the **Total Fee** of the transaction.

Click the **Next** button.

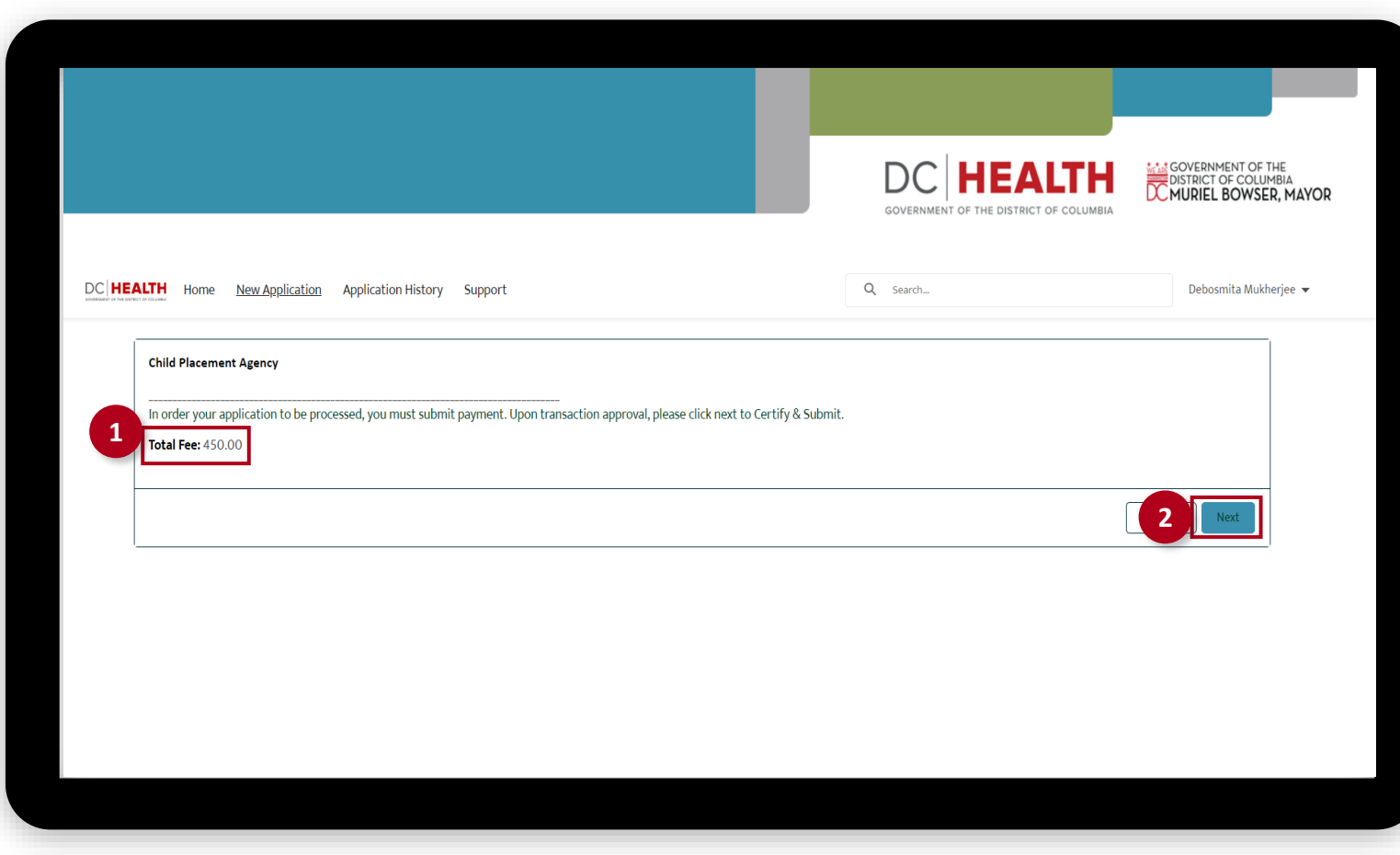

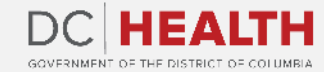

#### **Payment Wizard**

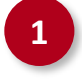

 Fill out the Billing Address and Payment Info fields.

Click the Pay button.

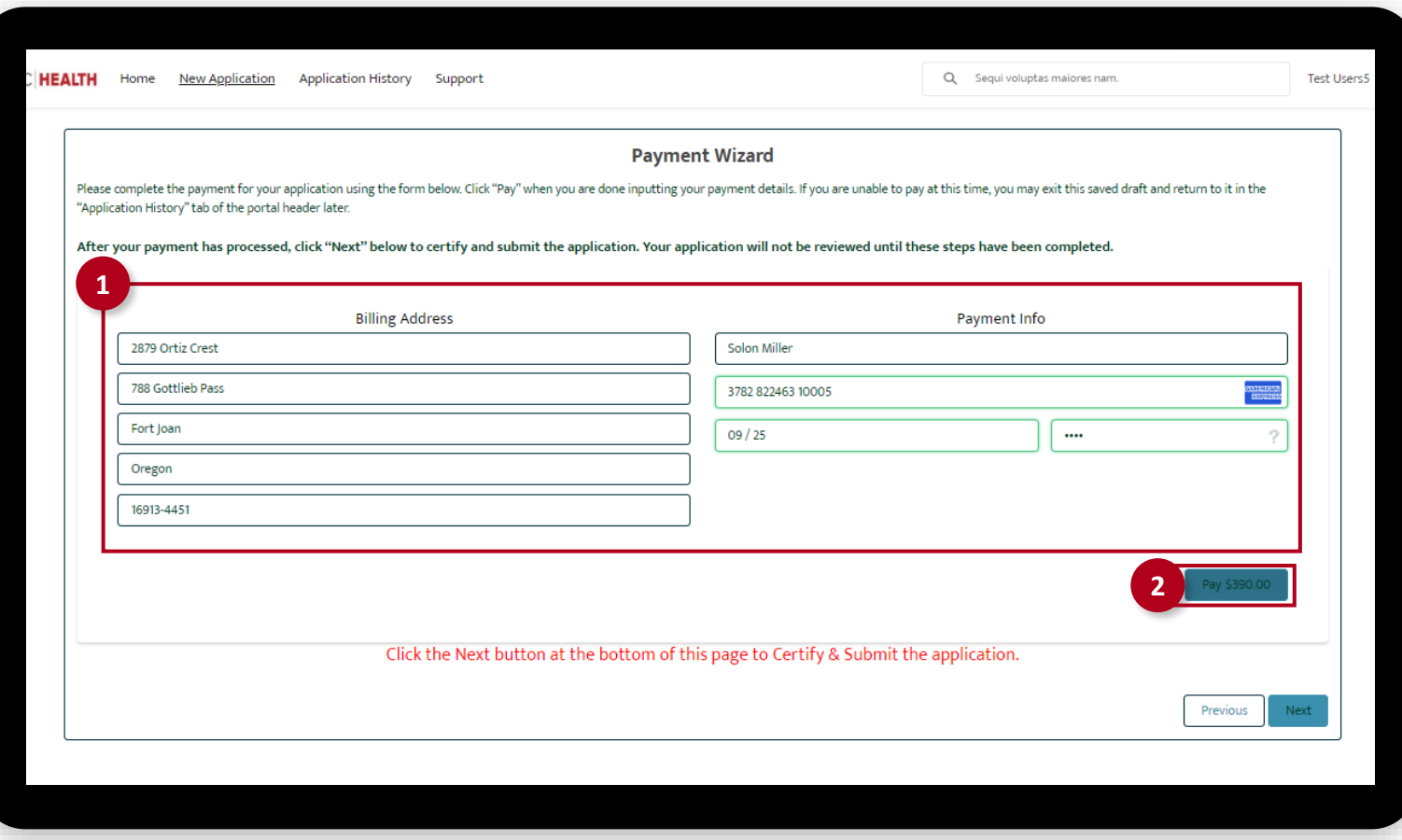

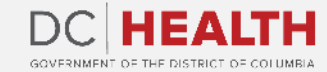

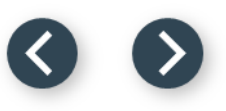

### **Fill out the Principals/Officers Information**

Fill out all the required fields.

**2** Click the Save & Next button.

**TIP:** If you need to add multiple Principals/Officers, select the **Add more Principal/Officers?** box.

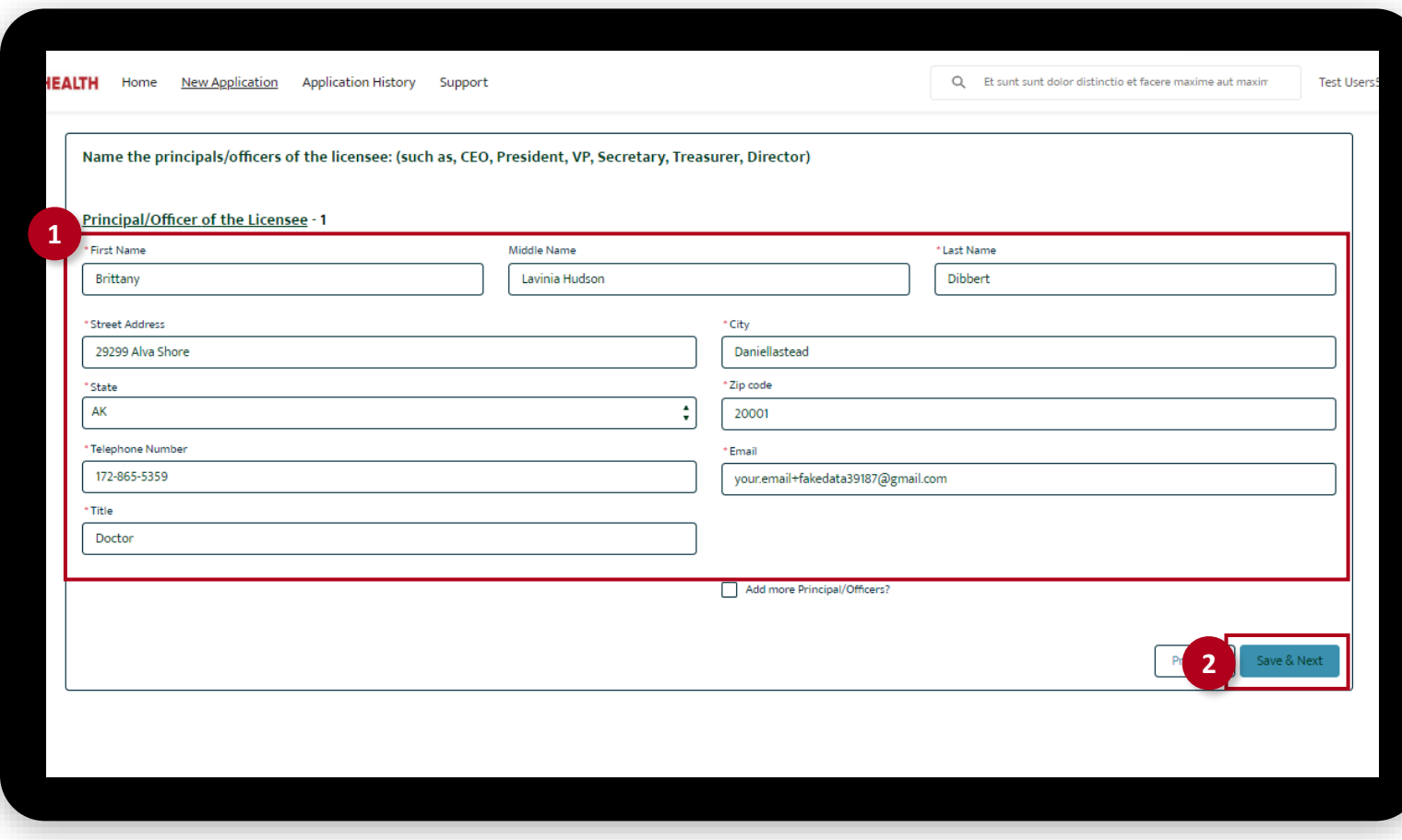

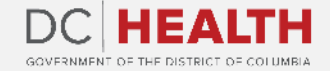

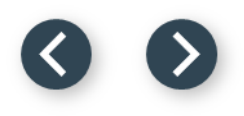

### **Fill out the Facility Staffing Information**

Fill out all the required fields.

**2** Click the Save & Next button.

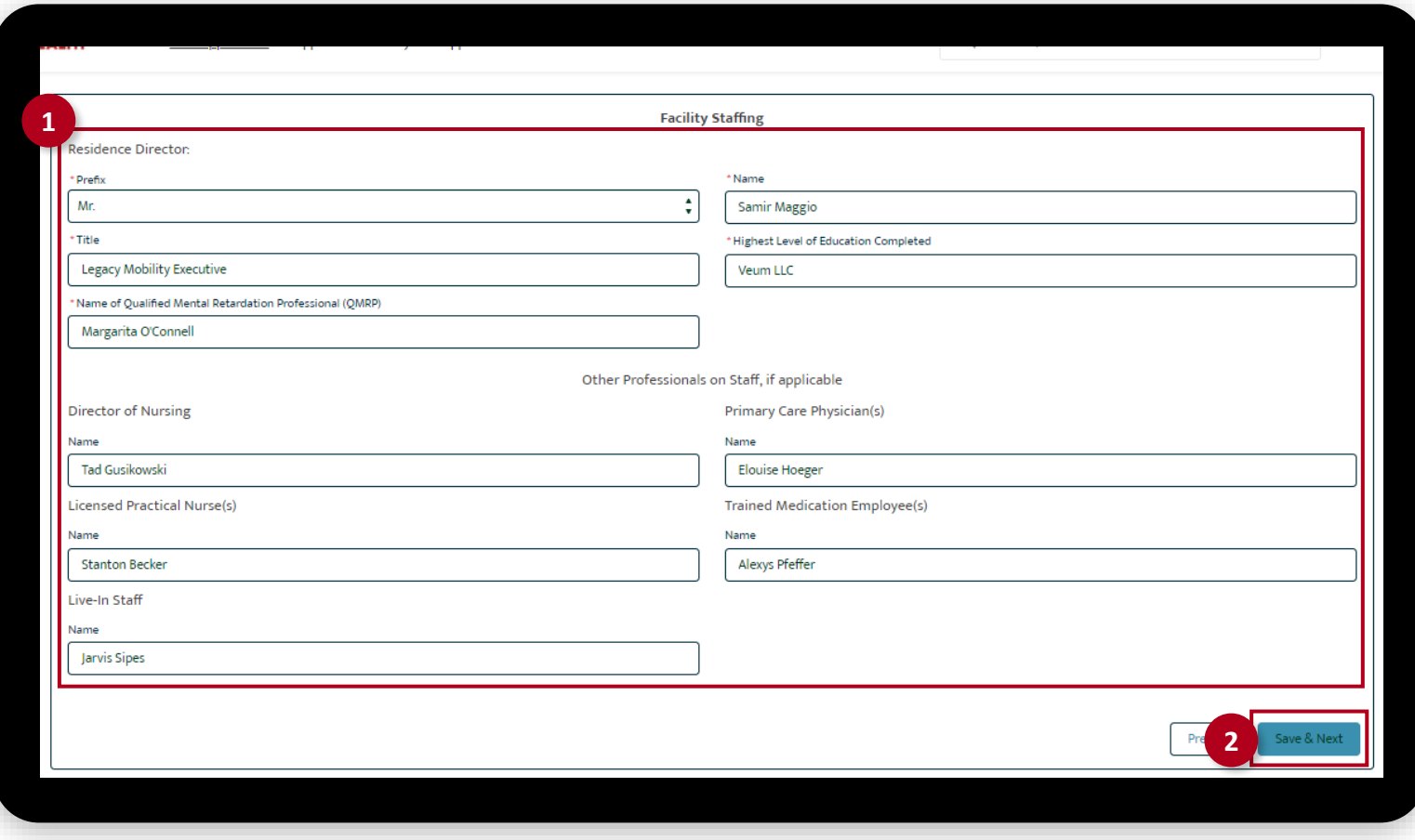

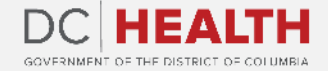

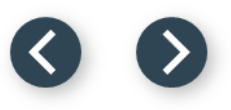

#### **Fill out the Insurance Coverage Information**

Fill out all the required fields.

**2** Click the Upload Files button if needed to attach relevant documents.

**3** Click the Save & Next button.

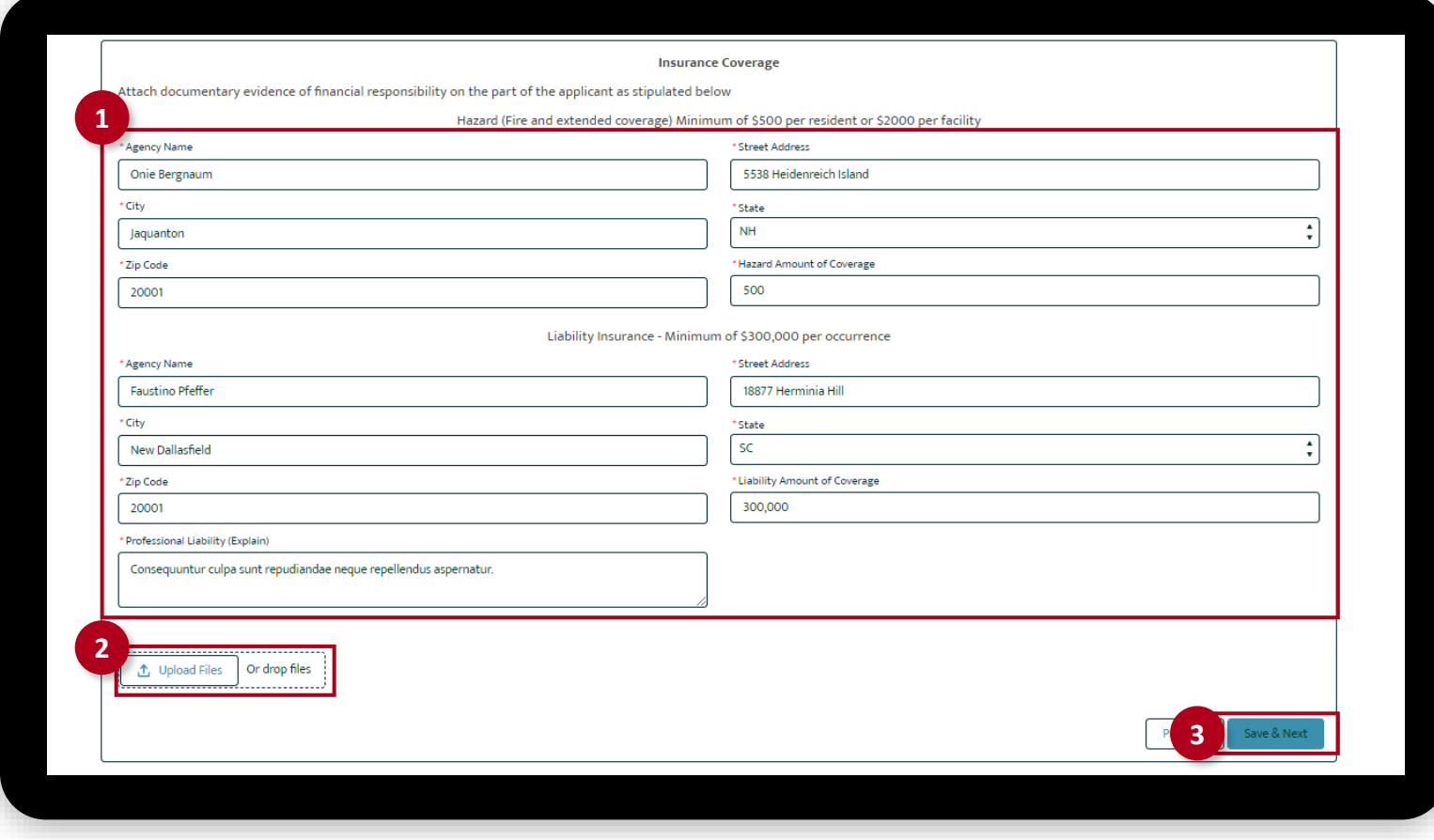

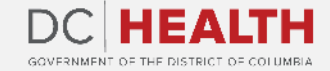

#### **Payment Wizard**

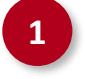

**1** Once the Transaction is approved, click the Next button.

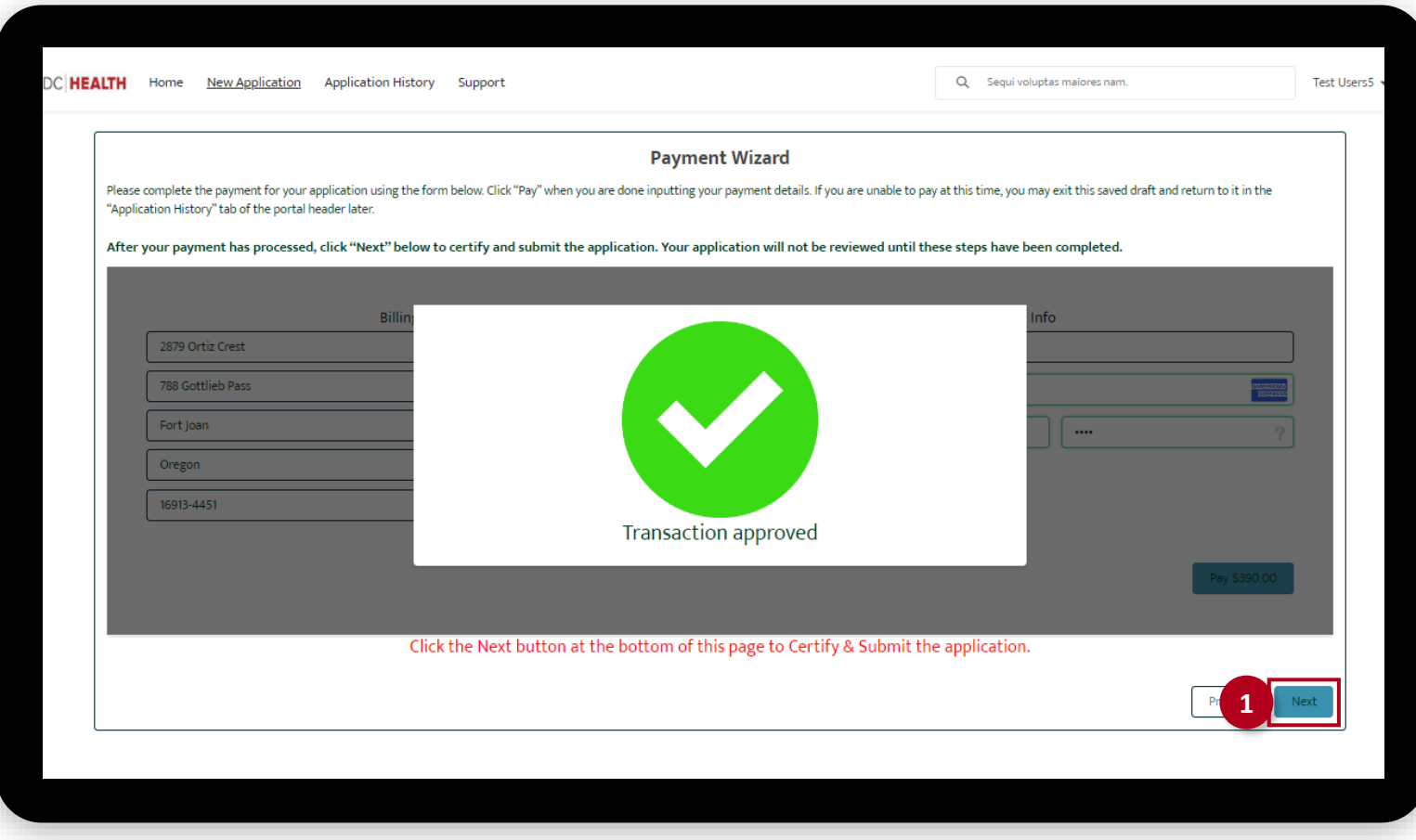

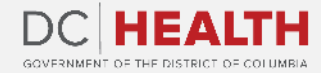

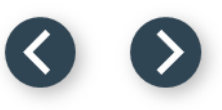

### **Certify and Submit**

Fill out the Name and Date fields.

**2** Click the Submit button.

 $\sum_{i=1}^{n}$ 

**TIP:** The date should correspond to the date you fill out and complete this form.

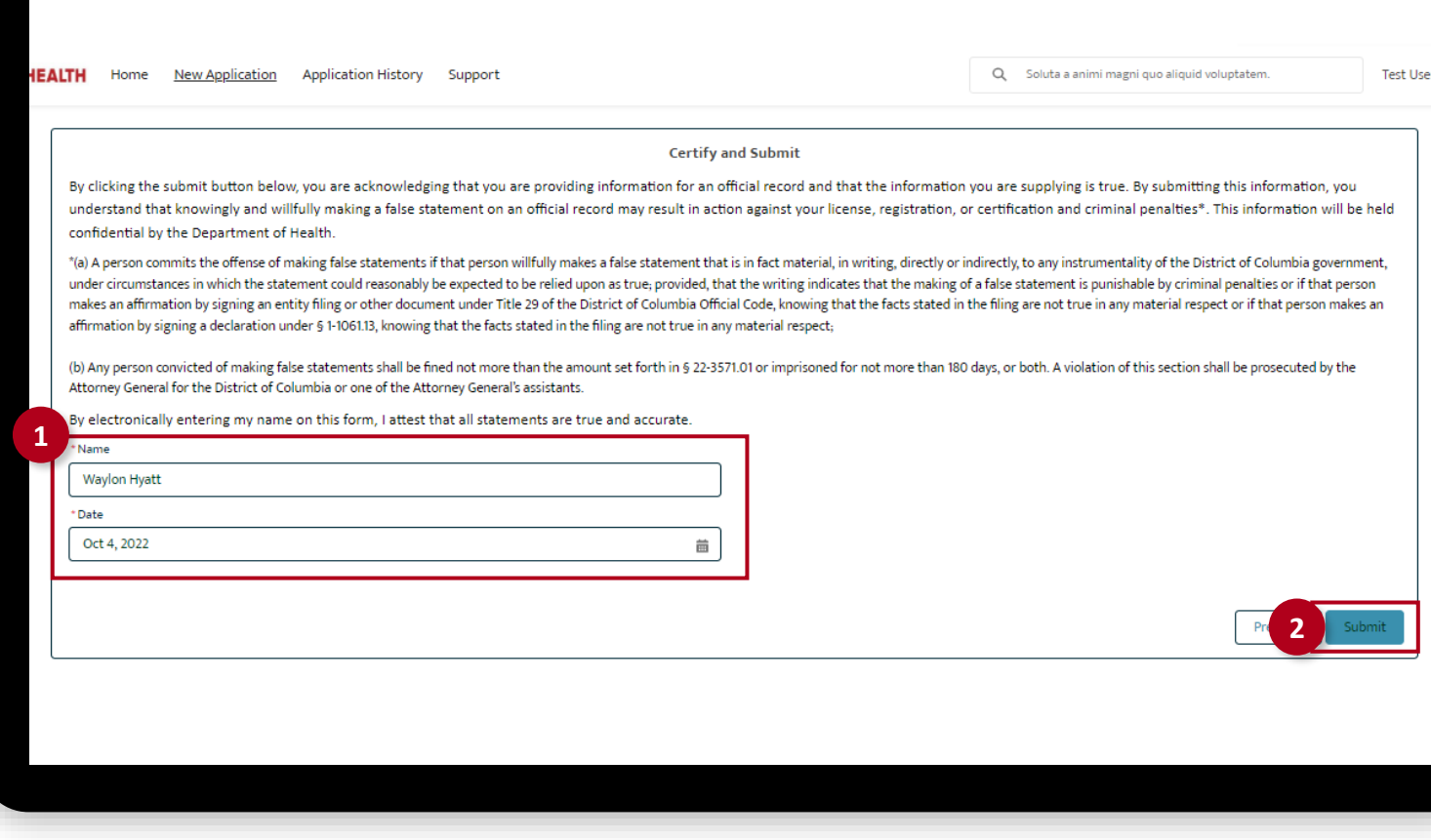

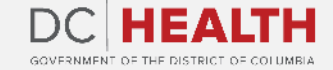

### **Close the Application**

**1** You have finished submitting your application. Click the Close button.

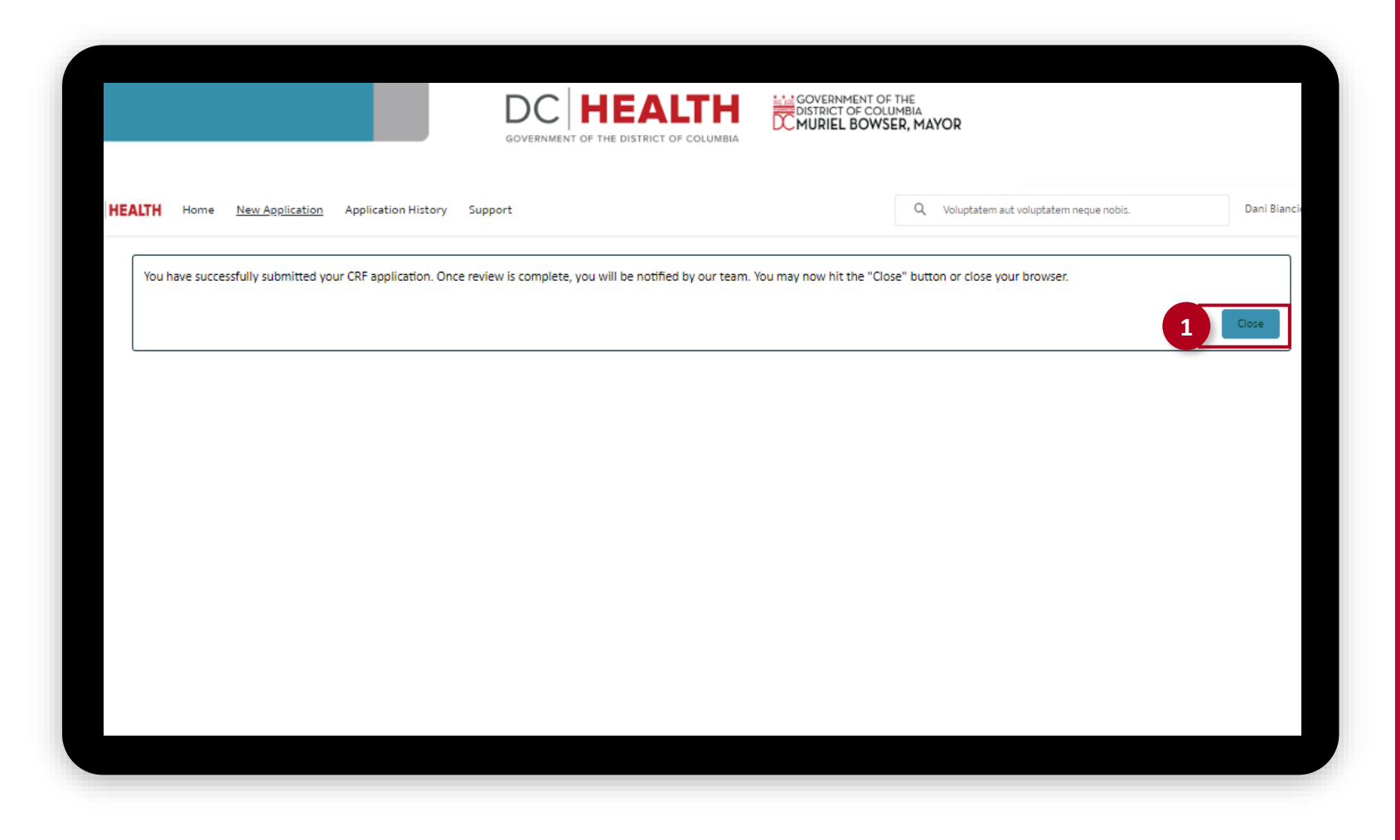

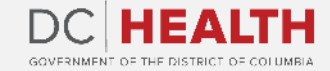

#### **E-mail Confirmation**

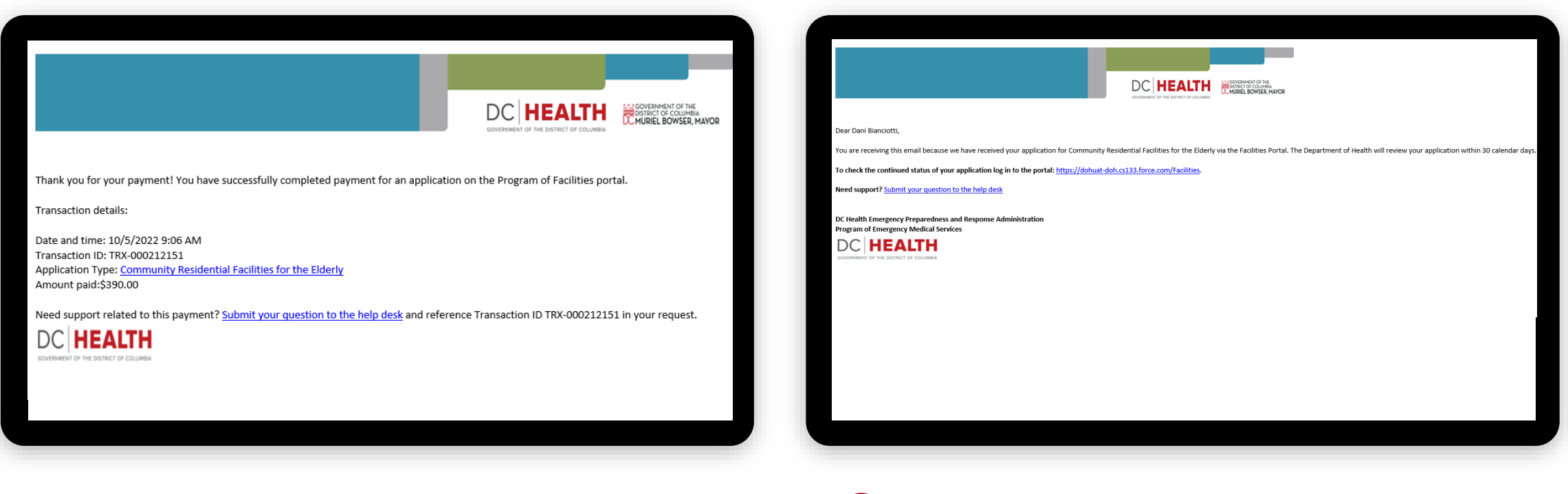

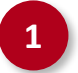

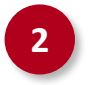

**1** Check if you have received confirmation of payment. **2** Check if you have received confirmation for your application.

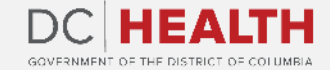

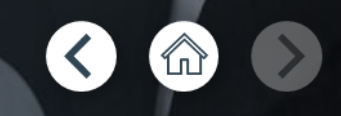

# **Thank you!**

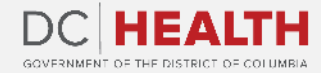